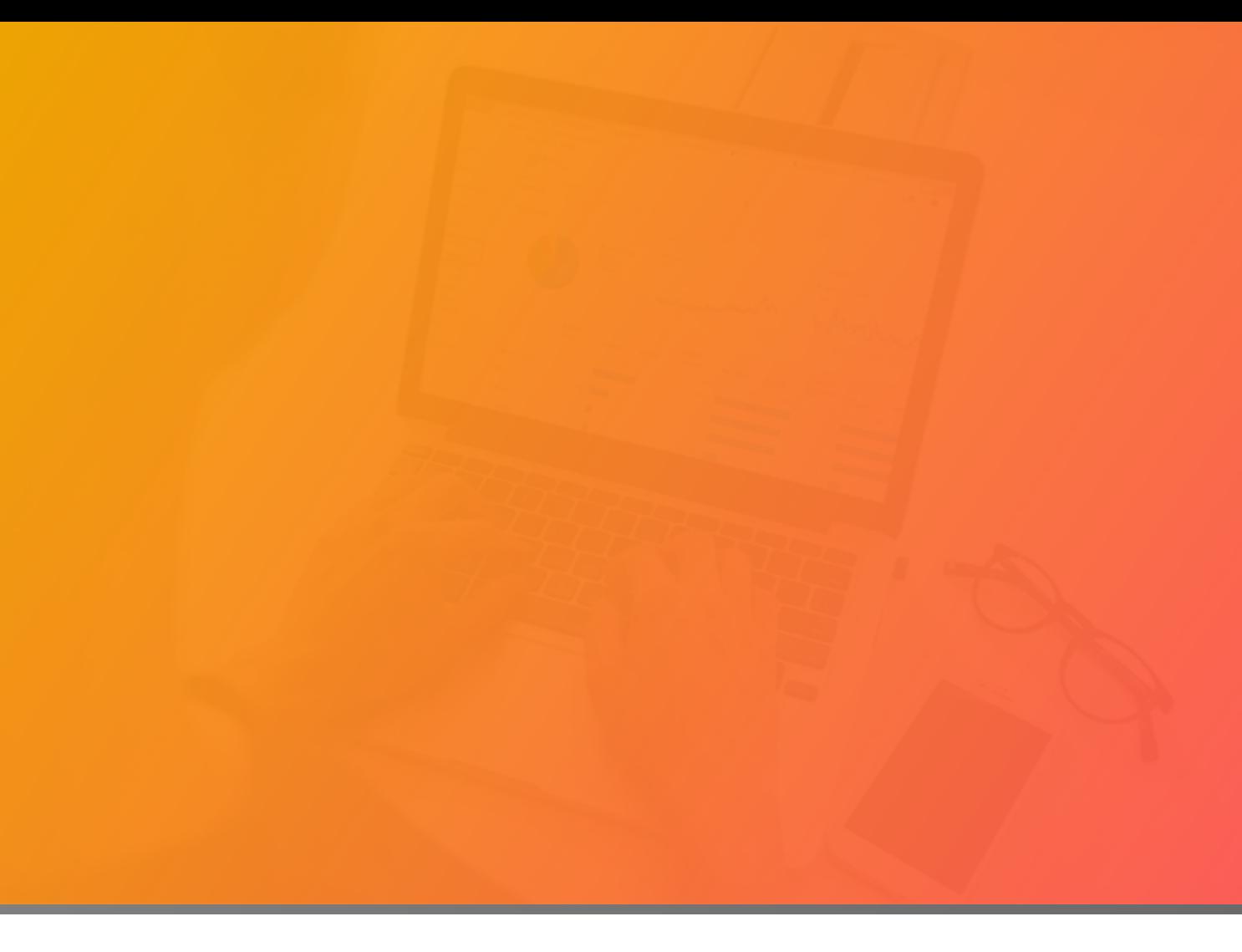

# **CloudBees Flow 9.1 DevOps Foresight Installation and User Guide**

**CloudBees, Inc.** 125 South Market Street, Suite 400 San Jose, CA 95113 www.cloudbees.com

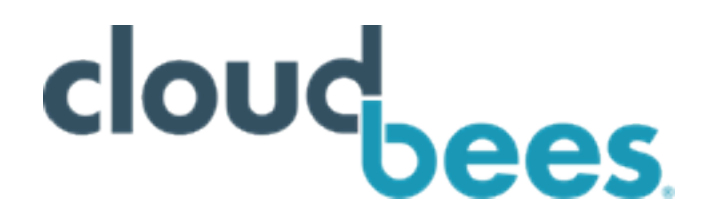

#### **CloudBees Flow version 9.1**

Copyright © 2019 CloudBees, Inc. All rights reserved.

Published 6/24/2019 3:52:09 PM

CloudBees® believes the information in this publication is accurate as of its publication date. The information is subject to change without notice and does not represent a commitment from the vendor.

THE INFORMATION IN THIS PUBLICATION IS PROVIDED "AS IS." CLOUDBEES, INCORPORATED MAKES NO REPRESENTATIONS OR WARRANTIES OF ANY KIND WITH RESPECT TO THE INFORMATION IN THIS PUBLICATION AND SPECIFICALLY DISCLAIMS IMPLIED WARRANTIES OF MERCHANTABILITY OR FITNESS FOR A PARTICULAR PURPOSE.

Use, copying, and distribution of any CLOUDBEES software described in this publication requires an applicable software license.

Copyright protection includes all forms and matters of copyrightable material and information now allowed by statutory or judicial law or hereinafter granted, including without limitation, material generated from software programs displayed on the screen such as icons and screen display appearance.

The software and/or databases described in this document are furnished under a license agreement or nondisclosure agreement. The software and/or databases may be used or copied only in accordance with terms of the agreement. It is against the law to copy the software on any medium except as specifically allowed in the license or nondisclosure agreement.

#### **Trademarks**

The registered trademark Jenkins® is used pursuant to a sublicense from the Jenkins project and Software in the Public Interest, Inc. Read more at: www.cloudbees.com/jenkins/about

© 2019 CloudBees, Inc. CloudBees and CloudBees DevOptics are registered trademarks and CloudBees Core, CloudBees Flow, CloudBees Flow Deploy, CloudBees Flow DevOps Insight, CloudBees Flow DevOps Foresight, CloudBees Flow Release, CloudBees Accelerator, CloudBees Accelerator ElectricInsight, CloudBees Accelerator Electric Make, CloudBees CodeShip, CloudBees Jenkins Enterprise, CloudBees Jenkins Platform and DEV@cloud are trademarks of CloudBees. Other product or brand names may be trademarks or registered trademarks of their respective holders.

Most CloudBees products are commonly referred to by their short names—Accelerator, Automation Platform, Flow, Deploy, Foresight, Release, ElectricInsight, and Electric Make—throughout various types of CloudBees product-specific documentation.

## **Contents**

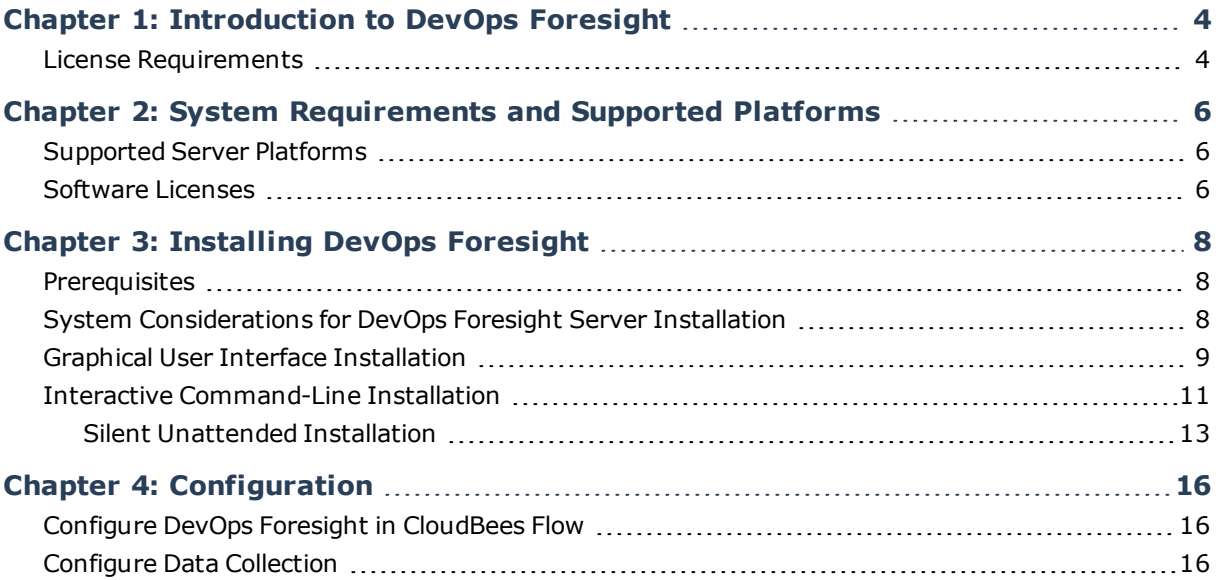

# <span id="page-4-0"></span>**Chapter 1: Introduction to DevOps Foresight**

DevOps Foresight is a predictive analytics solution that works by performing machine learning on the mountains of data collected from key parts of the DevOps tool chain. Using self-adjusting algorithms, DevOps Foresight is capable of deeply analyzing data already present in the entire DevOps tool chain, from application life cycle management (ALM) all the way to information technology (IT) service management tools, to identify the patterns hidden in that data that predict the success or failure of builds, tests, deployments, or overall releases.

Within the CloudBees Flow enterprise, the DevOps Foresight server collects data from the DevOps Insight server for use in running analytics for CI risk predictions.

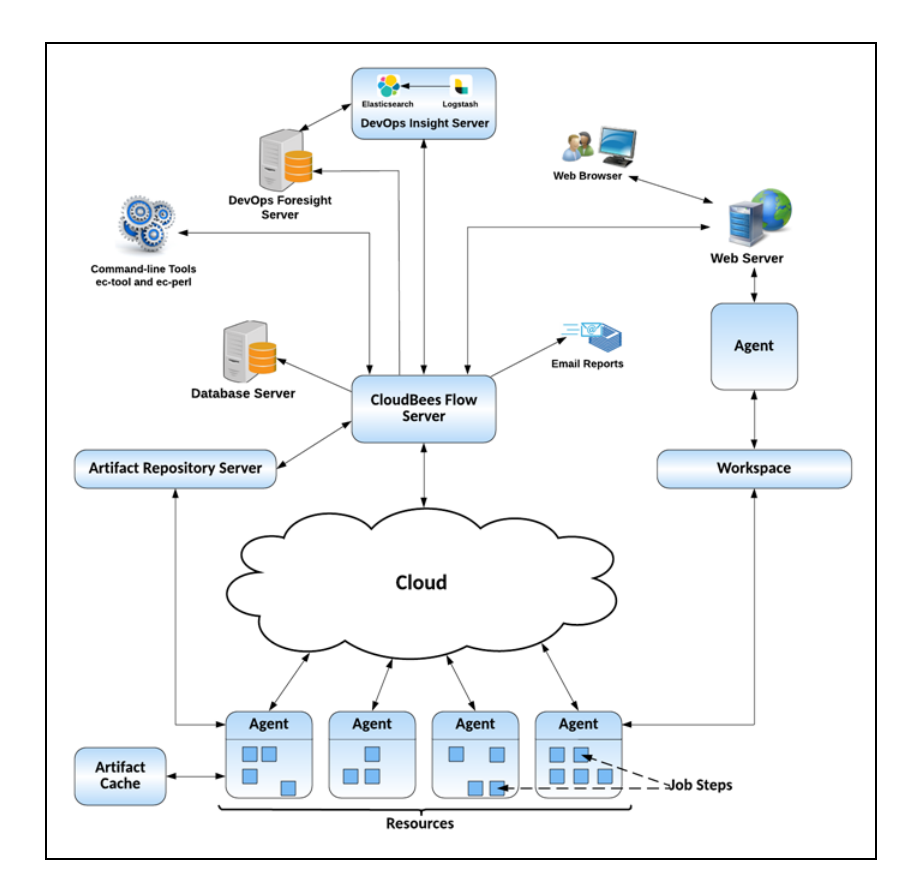

### <span id="page-4-1"></span>**License Requirements**

CloudBees Flow DevOps Foresight requires a separate license to use with CloudBees Flow. Contact CloudBees support team for details.

# <span id="page-6-0"></span>**Chapter 2: System Requirements and Supported Platforms**

This section describes hardware and software specifications and configurations for installing and running the DevOps Foresight server on Windows or UNIX systems. All version requirements for operating systems and databases are routinely tested and fully supported by CloudBees. Contact CloudBees technical support if you have any questions regarding newer software versions.

## <span id="page-6-1"></span>**Supported Server Platforms**

DevOps Foresight has been tested on these platforms:

- Windows Server 2008
- $\bullet$  Ubuntu v18.04

Minimum hardware requirements:

- Processor clock rate: 2.5 GHz or higher
- Memory: minimum 16GB available RAM
- <span id="page-6-2"></span>• Processors: 4 core CPU

### **Software Licenses**

After installation, your enterprise DevOps Foresight license active. To see your software usage entitlements, go to the **Licenses** page in the Automation Platform web UI. To do so, browse to https://*<CloudBees\_Flow\_server>*/commander/, and then click **Administration** > **Licenses**.

For information about how to import licenses, delete licenses, and view license usage statistics, see the "Licenses" section in the "Automation Platform" chapter of the *CloudBees Flow User Guide* at [http://docs.electric-cloud.com/eflow\\_doc/FlowIndex.html](http://docs.electric-cloud.com/eflow_doc/FlowIndex.html). The section also discusses the various types of licensing, which is based on concurrent steps, concurrent hosts, concurrent users, proxied hosts, registered hosts and users, and creation of applications and microservices.

# <span id="page-8-0"></span>**Chapter 3: Installing DevOps Foresight**

This section describes the methods for installing the DevOps Foresight server in a new environment.

- Graphical User Interface [Installation](#page-9-0) on page 9
- Interactive [Command-Line](#page-11-0) Installation on page 11
- <span id="page-8-1"></span>• Silent [Unattended](#page-13-0) Installation on page 13

### **Prerequisites**

Before starting the DevOps Foresight server installation, the DevOps Insight server must be installed and collecting data. In addition, you need the following in order to complete the DevOps Foresight installation:

- DevOps Foresight server license—this server is licensed separately from CloudBees Flow and DevOps Insight.
- DevOps Insight host name and port number
- DevOps Insight Elasticsearch port number
- DevOps Insight server user name and password
- <span id="page-8-2"></span>• CloudBees Flow server host name, user name, and password

## **System Considerations for DevOps Foresight Server Installation**

#### **General considerations**

For a production environment, CloudBees recommends that you install the DevOps Foresight server on a system other than systems running other CloudBees Flow components (such as the CloudBees Flow server, web server, repository server, or agent).

#### **System-level considerations**

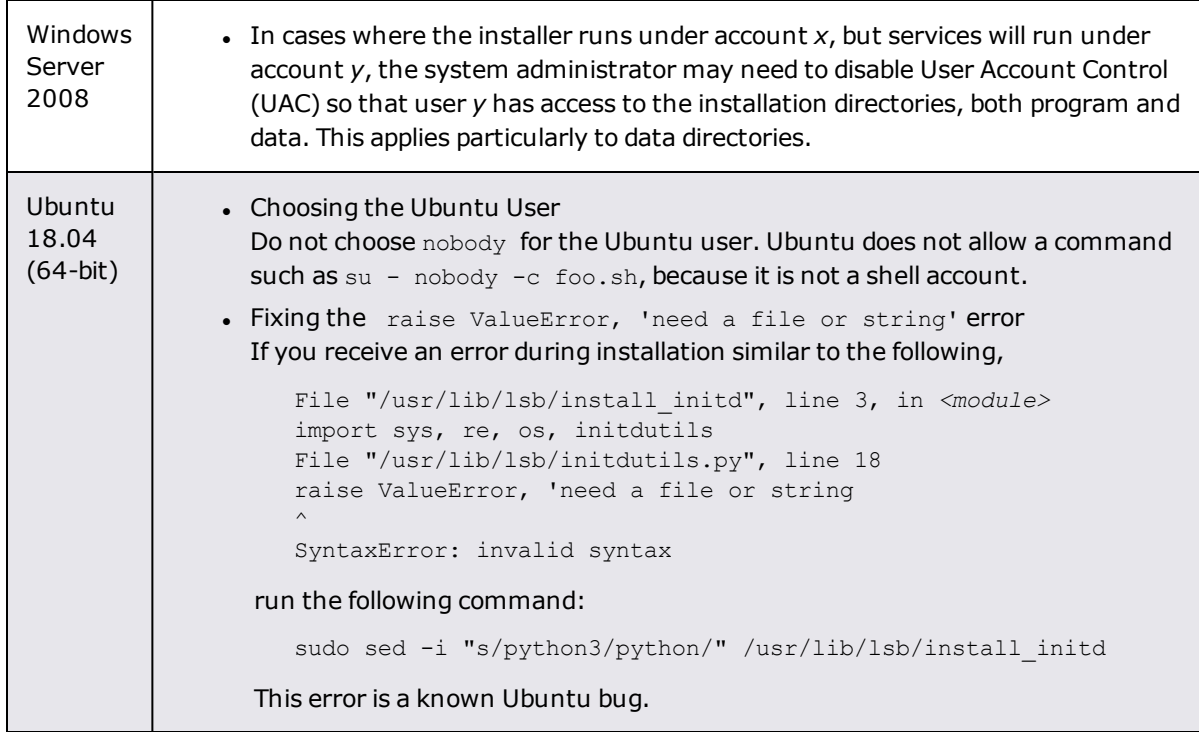

## <span id="page-9-0"></span>**Graphical User Interface Installation**

The graphical user interface installation method is supported by Windows platforms and Linux platforms running the X Window System.

- 1. Double-click the following file to run the full installer.
	- <sup>l</sup> Linux: CloudBeesFlowDevOpsForesightServer-x64-*<version>*
	- <sup>l</sup> Windows: CloudBeesFlowDevOpsForesightServer-x64-*<version>*.exe

Click **Next** to continue.

- 2. As required, click **Browse** to specify different directory locations. Click **Next** to continue; the **Service Account** screen appears.
- 3. Complete the information on the **Service Account** screen as follows.

Windows systems:

- **User Name**—Name of the user who will run the CloudBees Flow DevOps Foresight server services.
- **Password**—Password of the user who will run the CloudBees Flow DevOps Foresight server services.
- **· Domain**—Domain name information for the user. For example, electric-cloud.com. Leave this field blank if this is a local user.
- <sup>l</sup> **Use the local system account**—Determines if the CloudBees Flow DevOps Foresight server services will run as the local Windows system account.

Linus systems:

- **User Name**—Name of the user who owns the CloudBees Flow DevOps Foresight server processes.
- **Group Name**—Name of the group who owns the CloudBees Flow DevOps Foresight server processes.

Click **Next** to continue; the **Configure Service** screen appears.

- 4. Complete the information on the **Configure Service** as follows:
	- <sup>l</sup> **Hostname or IP address**—Name of the host that will be used to access the installed CloudBees Flow DevOps Foresight server.
	- <sup>l</sup> **DevOps Foresight server port**—Port number to be used to access the DevOps Foresight server.
	- The DevOps Foresight server uses the Elasticsearch search engine from the DevOps Insight Server to gather data from the CloudBees Flow server for use in its various dashboards. Supply DevOps Insight Server hostname or IP and Elasticsearch port.
	- <sup>l</sup> **DevOps Insight Server Hostname or IP address**—The DevOps Insight server host name or IP address that DevOps Foresight will access.
	- <sup>l</sup> **Elasticsearch port**—Port number to be used to store information in Elasticsearch.
	- <sup>l</sup> **DevOps Insight Server allows unsecured access**—Uncheck this field if you want to use a secure protocol and authentication when accessing the DevOps Insight server. If you do so, the **User name** and **Password** fields appear to let you enter DevOps Insight Server credentials:
	- Unsecured access is not recommended for use in a production environment.
	- **.** User name-The user name for your DevOps Insight Server.
	- **Password**—The password for your DevOps Insight Server.

Click **Next** to continue.

5. The installer attempts to access the DevOps Insight Server with the credentials just provided.

The CloudBees Flow Server configures access to the DevOps Foresight server. Supply your CloudBees Flow Server host name.

- <sup>l</sup> **Server host name**—CloudBees Flow Server host name.
- <sup>l</sup> **CloudBees Flow user name**—The user name for your CloudBees Flow Server.
- **Password**—The password for your CloudBees Flow Server.
- <sup>l</sup> **DevOps Foresight License**—Enter, or browse to, the file name containing your DevOps Foresight license.
- 6. Complete the information on the **Remote CloudBees Flow Server** screen.

Click **Next** to continue; the **Ready to Install** appears.

- 7. Review this screen to verify your selections. Use the **Back** button to change any of your settings if needed.
- 8. Click **Begin Install**.

The installer displays a status bar to show the progress of the installation process, which can take a few minutes. When the installation process is complete, the **Install Wizard Complete** screen appears.

9. **Click Finish** to close the wizard.

### <span id="page-11-0"></span>**Interactive Command-Line Installation**

The command-line user interface installation method is supported only by Linux platforms. In this mode, additional command line parameters that are listed in Silent [Unattended](#page-13-0) Installation on page 13 can be used.

- 1. Choose one of the following commands to start the full installer.
	- From a command line, enter sudo ./CloudBeesFlowDevOpsForesightServer-x64-*<version>*
	- On Linux platforms with the X Window System, the installer invokes the graphical user interface. To override this behavior, enter

sudo ./CloudBeesFlowDevOpsForesightServer-x64-*<version>* --mode console.

The following message appears:

```
Logging to "/tmp/ijtmp_00CB8424-9E21-C4E5-3357-0E5B11BADFA6/installer-
EFlowReportServ.log"
Copyright (c) 2010-2019, CloudBees, Inc. All rights reserved.
This will install CloudBees Flow DevOps Foresight Server on your
computer. Continue? [n/Y]
```
2. Continue the installation by entering  $y$ .

The following message appears:

```
Specify the install directory (for binaries)
[/opt/electriccloud/electriccommander]
```
3. Press Enter to accept the default installation directory, or enter a new installation directory path for program files and binaries.

The following message appears:

```
Specify the data directory (for data files, configurations and logs)
[/opt/electriccloud/electriccommander]
```
4. Press Enter to accept the default installation directory, or enter a new installation directory path for data files, configurations, and logs.

The following message appears:

Specify the user the services will run as [<primary user>]

5. Enter the name of the user who owns the CloudBees Flow DevOps Foresight server processes.

The following message appears:

Specify the group the services will run as [<primary group>]

6. Enter the name of the group who owns the CloudBees Flow DevOps Foresight server processes, or accept the default primary group of the chosen user by pressing Enter.

The following message appears:

Specify the host name or IP address on which the installed service will be available [ip-10-0-0-162.us-west-1.compute.internal]

The host name or IP address of the system on which the DevOps Foresight server is being installed.

7. If you want to specify a non-default host name, enter it, or accept the default host name by pressing Enter.

The following message appears:

Choose the port which will be used by server [9100]

This port is used by the DevOps Foresight server.

8. If you want specify a non-default port number, enter that number, or accept the default port number by pressing Enter.

The following message appears:

Specify the host of the remote CloudBees Flow DevOps Insight server []

9. Enter the host name of DevOps Insight server and press Enter You must specify a host.

The following message appears:

Specify the port of the remote CloudBees Flow DevOps Insight server [9200]

10. Enter the port number for your DevOps Insight Server, or accept default and press Enter.

The following message appears:

Does the CloudBees Flow DevOps Insight server on "e5590-phair" use authentication? [n/Y]

11. In most cases, it does use authentication. Continue the installation by entering  $y$ .

The following message appears:

Specify the user name with which to login to "e5590-phair" [reportuser]

12. Enter the user name you configured during the DevOps Insight Server install, or accept the default by pressing Enter.

The following message appears:

Specify the password for "reportuser" on "e5590-phair" [changme]

13. Enter the password you configured during the DevOps Insight Server install, or accept the default by pressing Enter.

The following message appears:

Specify the host[:port] of the remote CloudBees Flow server []

14. Enter the name of the CloudBees Flow server that will communicate with this DevOps Foresight server. If the remote server is using a non-default HTTPS port, you must specify the host name as *<host>*:*<port>*. If you do not specify a port, HTTPS port 8443 is assumed (the same as the CloudBees Flow server default port).

The following message appears:

Specify the user name with which to login to "<remote host>" [admin]

15. Enter the name of a CloudBees Flow user on the CloudBees Flow server who has sufficient privileges to edit server settings. This field defaults to the CloudBees Flow-supplied admin user.

The following message appears:

Specify the password for "<remote user>" on "<remote host>" []

16. Enter the password for the CloudBees Flow user. The default password for the admin user is changeme.

The following message appears:

The CloudBees Flow DevOps Foresight Server will be configured on CloudBees Flow server version <version> on <remote host>

The CloudBees Flow software is installed on the machine. When the installation completes successfully, a message that contains the line Installation complete appears.

### <span id="page-13-0"></span>**Silent Unattended Installation**

You can run the CloudBees Flow DevOps Foresight server installer in unattended (silent) mode with no user interface on either Windows or Linux.

#### *Installing the DevOps Foresight Server*

Enter one of the following commands from a command line.

- <sup>l</sup> Linux: sudo ./CloudBeesFlowDevOpsForesightServer-x64-*<version>* --mode silent *<arguments>*
- <sup>l</sup> Windows: CloudBeesFlowDevOpsForesightServer-x64-*<version>*.exe --mode silent *<arguments>*

#### where:

- <sup>l</sup> *<version>* is your CloudBees Flow DevOps Foresight server version number.
- <sup>l</sup> *<arguments>* represents any additional silent install arguments.

For a successful installation in this mode, you must specify the following:

- Linux: Use the --unixServerUser and --unixServerGroup options to specify the user name and group that the CloudBees Flow DevOps Foresight server service runs as.
- <sup>l</sup> Windows: Use the --windowsServerUser, --windowsServerPassword, and -- WindowsServerDomain options to specify the user name, password, and domain (if the account is not local) of the account the CloudBees Flow DevOps Foresight server service runs as or the - windowsServerLocalSystem option to use the local system account.

### *Arguments*

The following table lists installation arguments. You can view the full installer help by entering CloudBees FlowDevOpsForesightServer-x64-<*version*> --help.

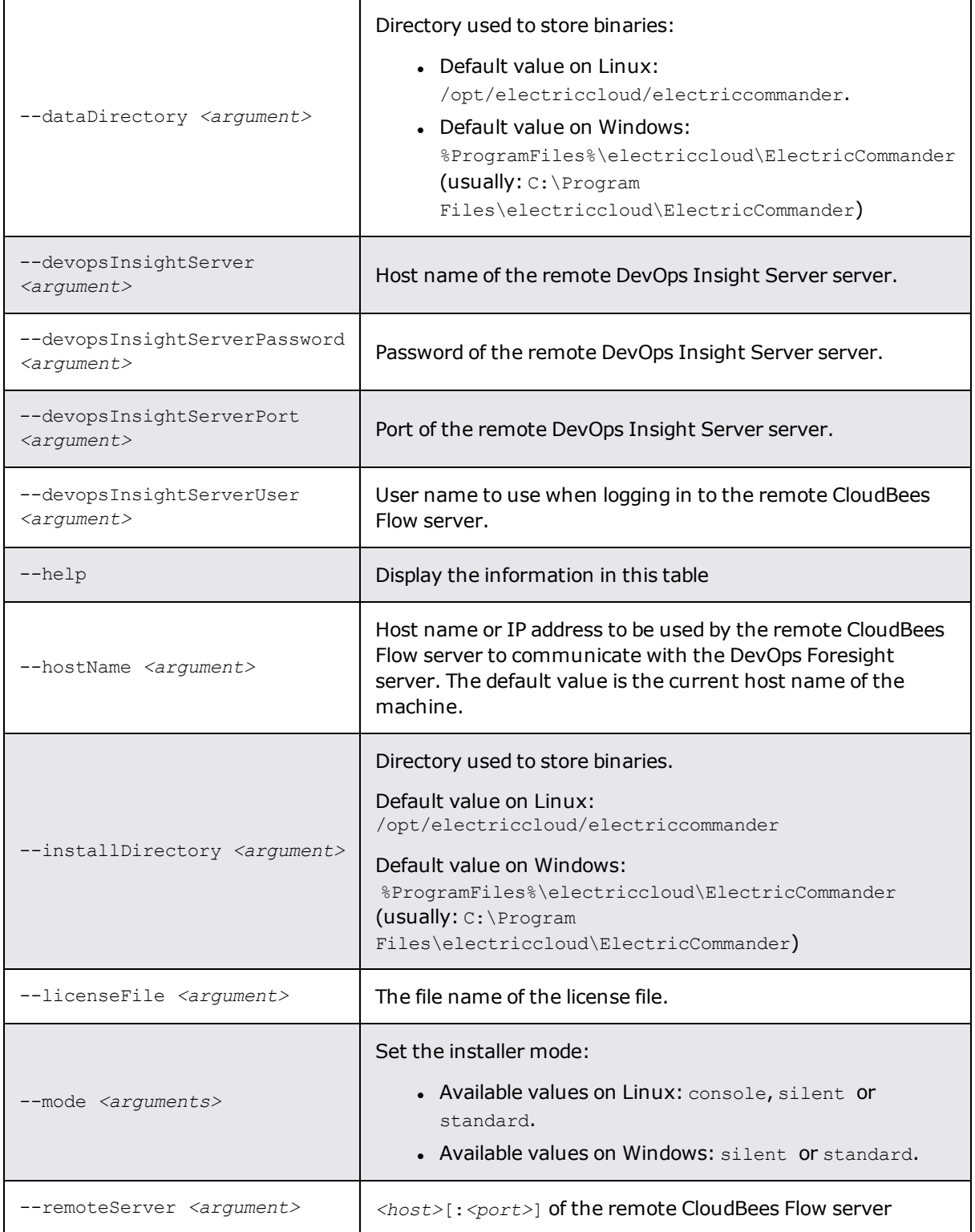

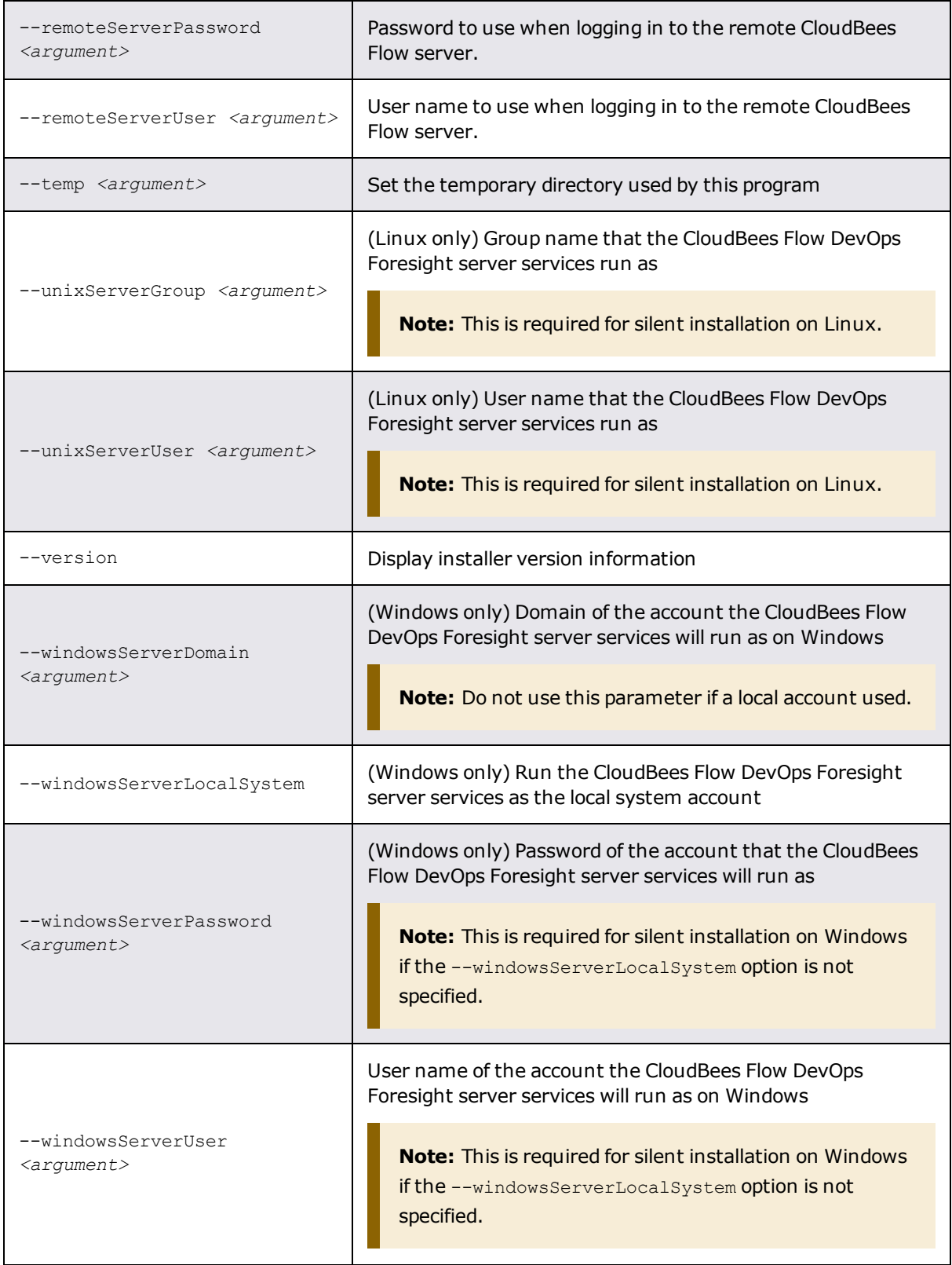

# <span id="page-16-1"></span><span id="page-16-0"></span>**Chapter 4: Configuration**

## **Configure DevOps Foresight in CloudBees Flow**

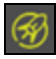

- 1. Sign in to CloudBees Flow and go to **Self-Service Catalogs** by selecting the icon on the top of the screen.
- 2. Navigate to the **Configure DevOps Foresight** item and click **Configure** .
- 3. Enter the DevOps Foresight Server URL . This is the URL for accessing the DevOps Foresight server; for example, http://<foresight\_server\_hostname>:8080.

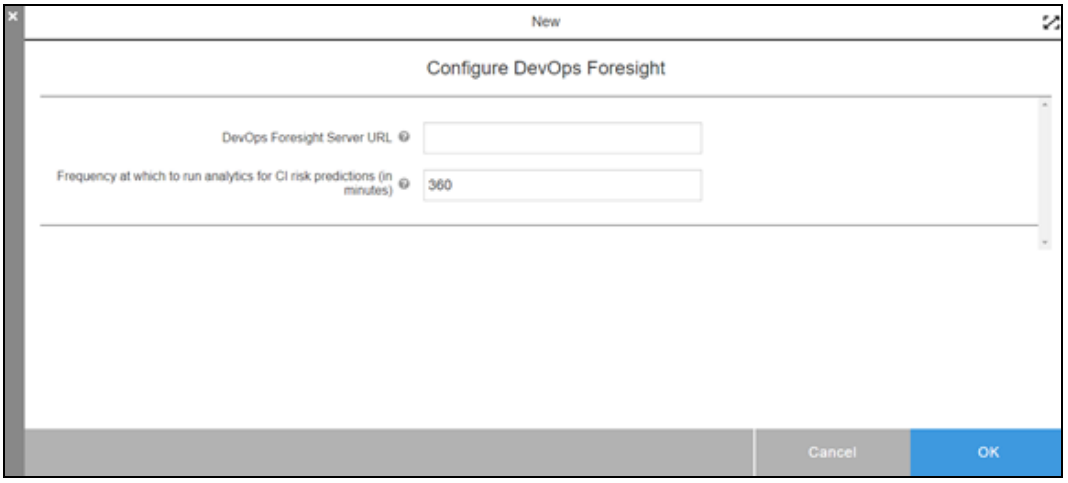

- 4. Enter the **Frequency at which to run analytics for CI risk predictions (in minutes)** .
- 5. Click **OK** to configure DevOps Foresight.

<span id="page-16-2"></span>DevOps Foresight basic configuration is complete.

### **Configure Data Collection**

CloudBees Flow includes several plugins in the that you can configure to periodically collect Continuous Integration (CI) data from third-party tools and send it to the DevOps Insight server. DevOps Foresight uses this data for predictive analytics. The following table shows the CI-related data sets and corresponding plugins that can be used to collect data.

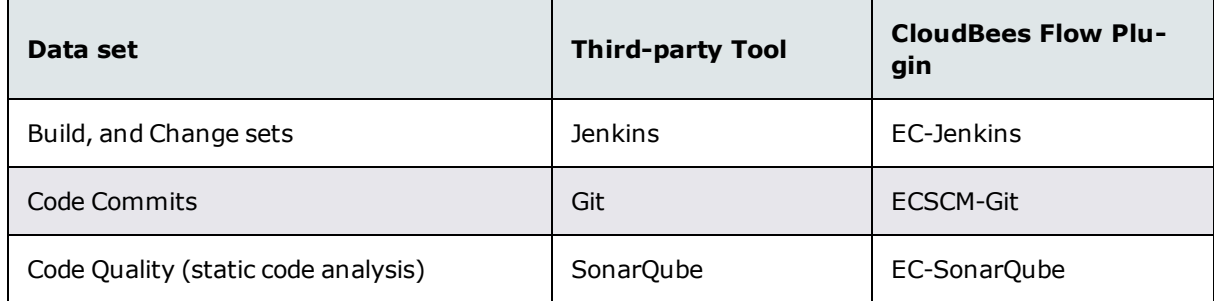

As part of DevOps Foresight, a utility procedure is added in the CloudBees project, out of the box, to aide in plugin setup. These procedures are available from CloudBees Flow via the **Platform/projects** page in the Automation Platform web UI: browse to https://*<CloudBees Flow\_server>*/commander/, and then click **Administration** > **Platform/projects**. For more information about them see the *CloudBees Flow User Guide.*

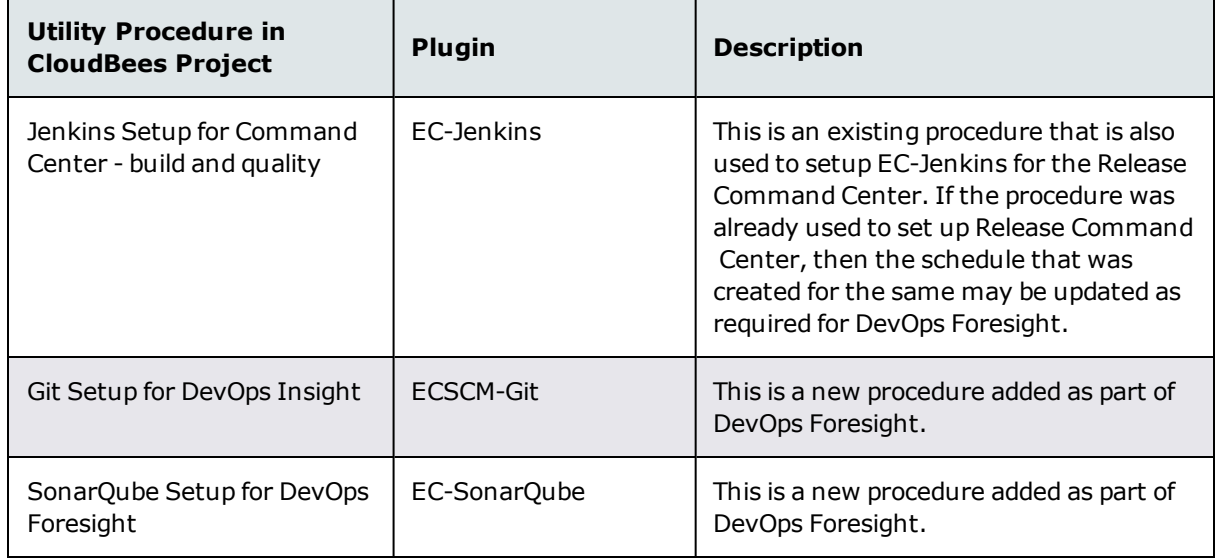

Once the CI risk predictions analytics start running on the scheduled frequency, you can start seeing **Risk Predictions**, and more, through DevOps Foresight.

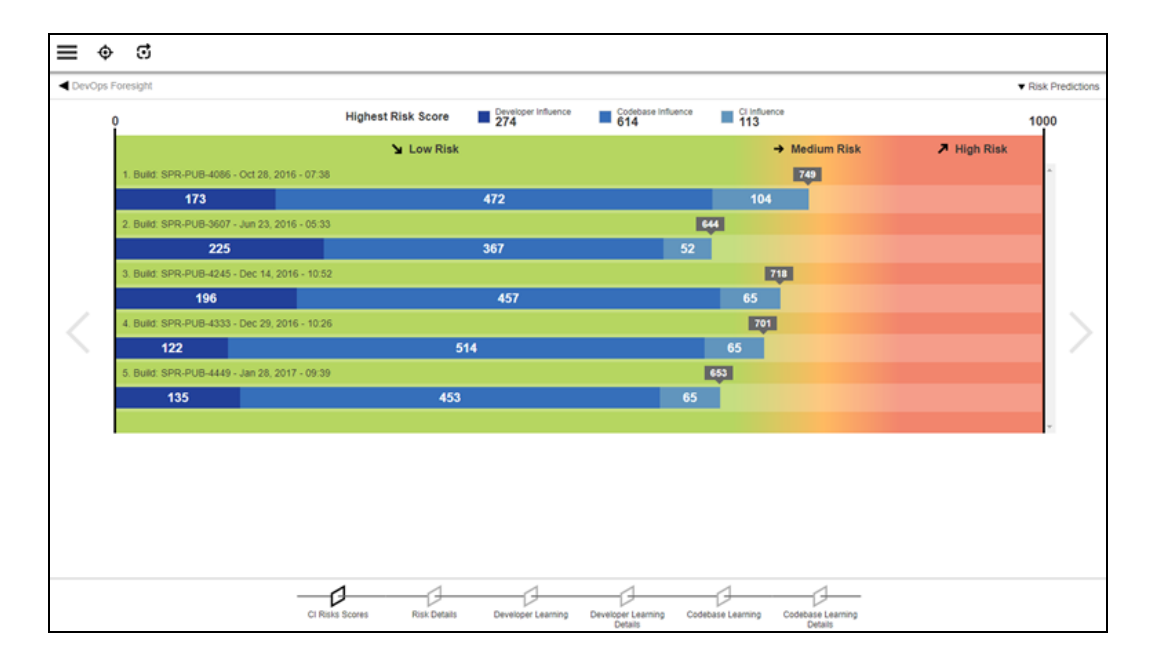